# **Die TOP 10 Tipps rund um EnergyXpert 3.0**

- 1. **[Funktionsweise der Webanwendung](#page-1-0)**
- 2. **[Benutzereinstellungen \(Passwort und Expertenmodus\)](#page-1-1)**
- <span id="page-0-0"></span>3. **Zählpunktauswahl [und Historienfunktion](#page-3-0)**
- 4. **[Trendansicht und die Bildung von Zeitreihengruppen](#page-6-0)**
- 5. **[Zeitvergleiche über](#page-10-0) zwei Y-Achsen**
- 6. **[Leistungsüberwachung](#page-11-0)**
- 7. **[Mengenermittlung](#page-13-0)**
- 8. **[Export nach Excel](#page-16-0)**
- 9. **[Momentanwerte](#page-17-0)**
- 10. **[Zählpunktinformationen](#page-19-0)**

## <span id="page-1-0"></span>**1. Funktionsweise der Webanwendung**

- a) **EnergyXpert 3.0** ist webbasiert und wird über einen üblichen Internetbrowser aufgerufen.
- b) Die wichtigsten Informationen und Funktionalitäten finden Sie unter **Dashboard** und **Analyse**.

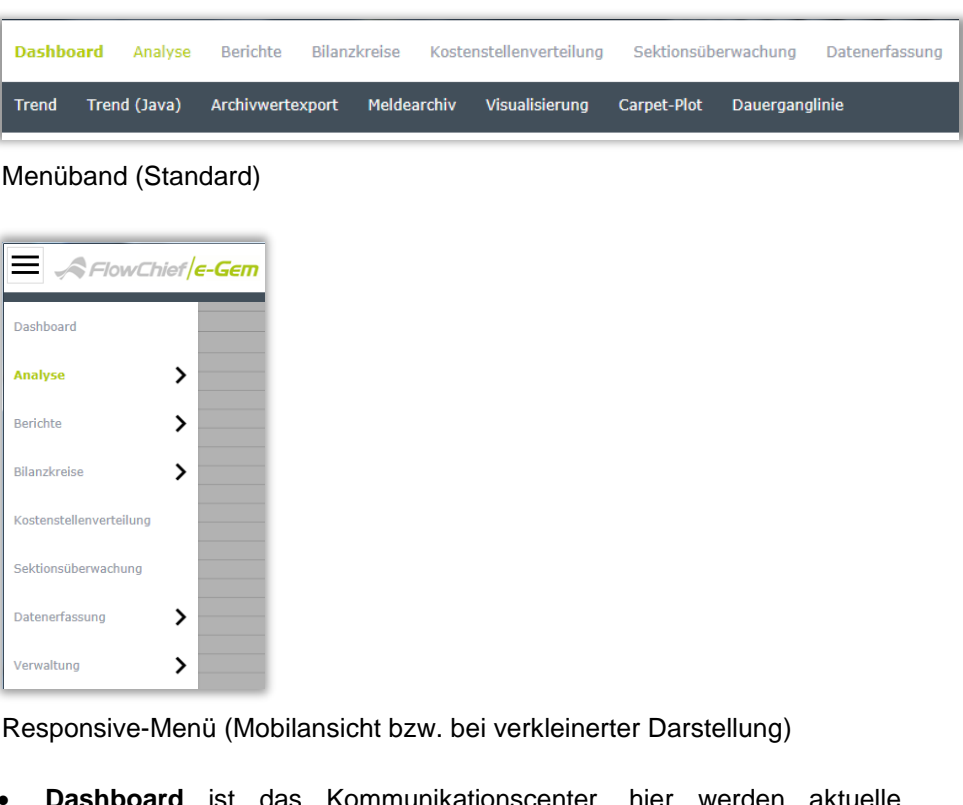

- **Dashboard** ist das Kommunikationscenter, hier werden aktuelle Informationen bereitgestellt.
- **Analyse** ist der Einstieg in die wesentlichen Funktionen zur Visualisierung der Messwerte wie z.B. **Trend**
- c) Eine kontextsensitive **Hilfe** erhalten Sie rechts oben über das Fragezeichen.

<span id="page-1-1"></span>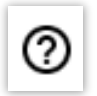

## **2. Benutzereinstellungen (Passwort und ExpertenmodusNEU)**

#### a) **Passwort ändern**

1. Benutzersymbol (Menüleiste oben, rechts) anklicken

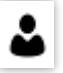

#### 2. **Bearbeiten** anklicken

Seite wird evtl. nicht komplett dargestellt (Scrollbalken beachten)

Bearbeiten

#### 3. **Passwort ändern** anwählen

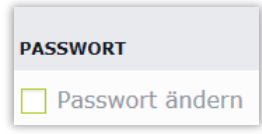

#### 4. Neues Passwort vergeben

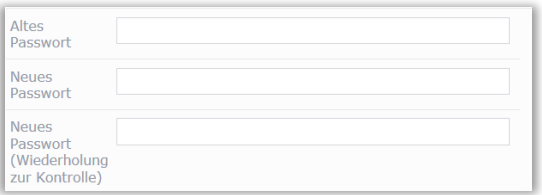

#### 5. **Änderungen übernehmen** anklicken

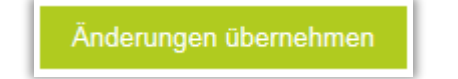

#### b) **Expertenmodus aktivieren bzw. deaktivieren**

Im **Expertenmodus** stehen Ihnen sämtliche e-Gem Funktionen zur Verfügung (zusätzlich Historienfunktion und Verwaltung). Dieser Modus wird für Personen empfohlen, die mit e-Gem bereits Erfahrung gesammelt haben.

1. Auswahldialogsymbol (Menüleiste oben, rechts) anklicken

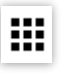

2. **Standardmodus** bzw. **Expertenmodus** anklicken und über den Haken bestätigen

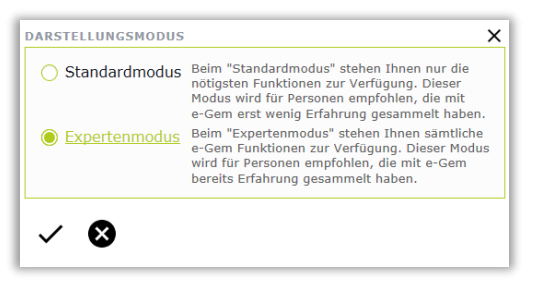

## <span id="page-3-0"></span>**3. Zählpunktauswahl und Historienfunktion**

In diesem Abschnitt werden u.a. die Auswahl von Zählpunkten und der Abruf historischer Stände beschrieben.

### **a) Auswahl- und Überwachungsbereich**

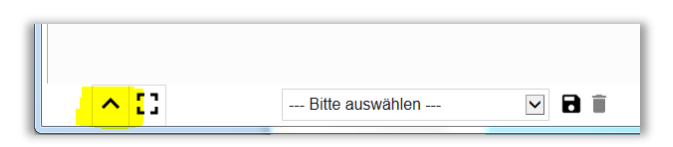

*Pfeil nach oben anklicken, um Bereich zu vergrößern*

Der **Auswahl- und Überwachungsbereich** befindet sich im unteren Bildschirmbereich. Er verfügt über eine **Funktionsleiste**, einen **Organisationsbaum** und eine **Zählpunktliste**.

1. Funktionsleiste

Zur Erstellung einer **Zählpunktauswahl**

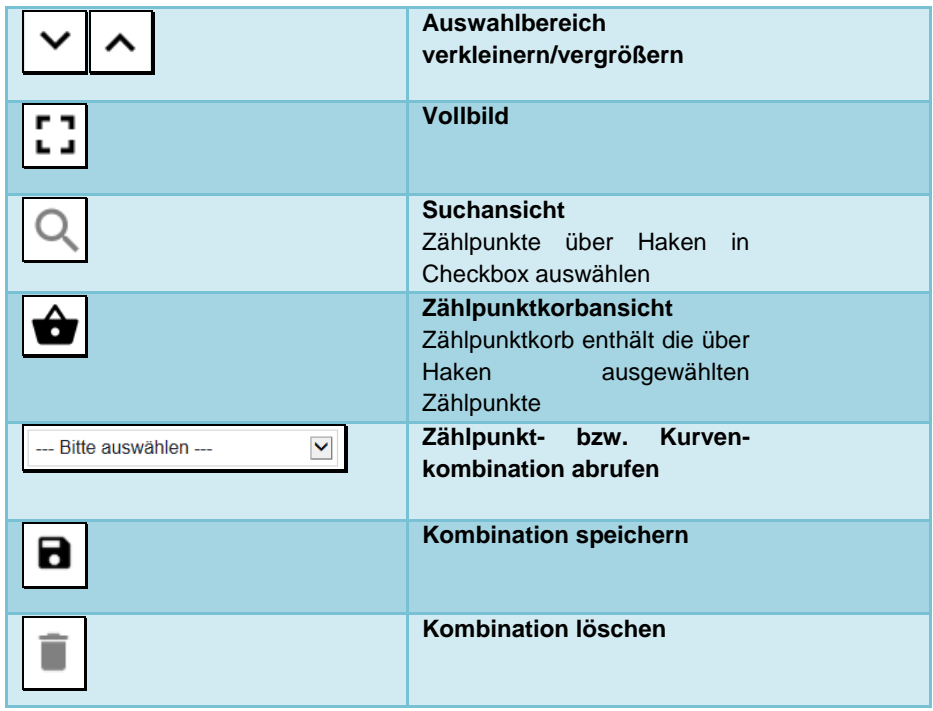

2. Organisationsbaum

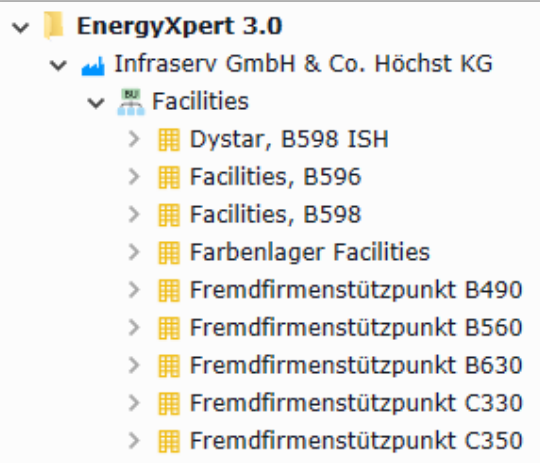

 Der **Organisationsbaum** kann über das zugehörige **Symbol** auf der linken Seite aufgerufen werden.

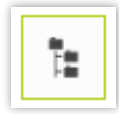

 Anklicken der **Pfeile** zum Aufklappen und Verbergen von Hierarchieebenen

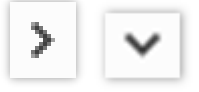

- Anklicken der **Beschriftungen** der Hierarchieebenen zur Auswahl
	- Die Beschriftung der Hierarchieebene wird **fettgedruckt** dargestellt
	- Die Zählpunktliste rechts vom Organisationsbaum wird gemäß Ihrer Auswahl gefiltert; **Unterelemente einschließen** bewirkt dabei die Berücksichtigung aller Ebenen unterhalb der ausgewählten Organisationsebene.

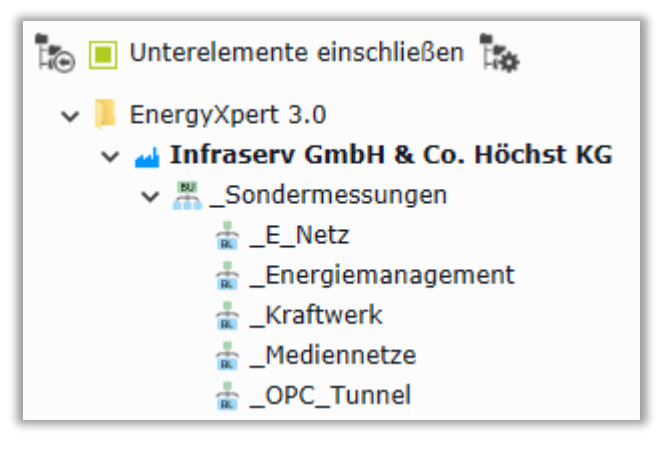

*Beispiel: Auswahl von Infraserv GmbH & Co. KG mit Unterelementen*

3. Zählpunktliste

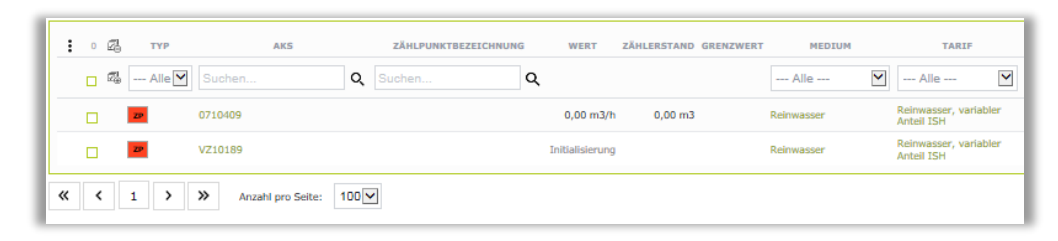

Gemäß der von Ihnen getroffenen Auswahl wird hier eine Liste von Zählpunkten mit Momentanwerten angezeigt (siehe auch 9. Momentanwerte).

#### **b) Datumsauswahl zur Historienfunktion**

1. Datum in Menüleiste oben anklicken

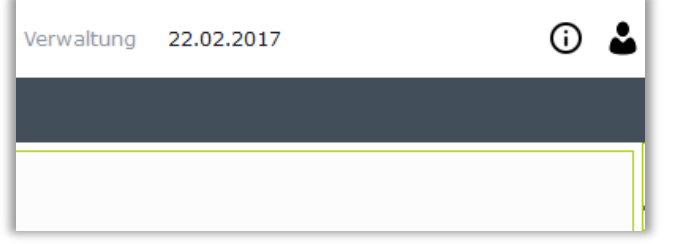

2. Auswahl vornehmen und Haken anklicken

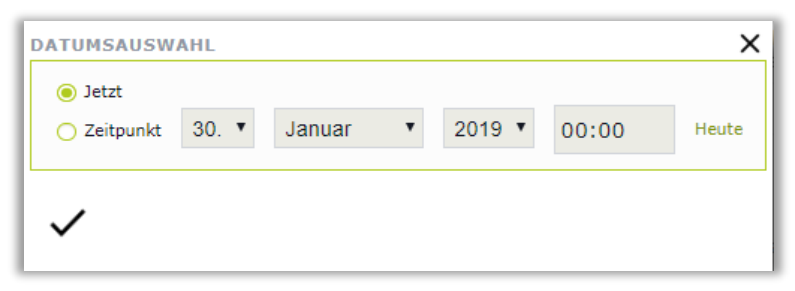

Der Organisationsbaum (siehe unten) wird mit Stand zum vorgewählten Datum abgebildet. Für den aktuellen Tag klickt man auf **Heute**.

Hinweis: Die Datumsauswahl betrifft nur die Stammdaten, nicht die Trendansicht!

Weitere Details erhalten Sie über die **Hilfe**

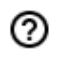

## <span id="page-6-0"></span>**4. Trendansicht und die Bildung von Zeitreihengruppen**

Die **Trendanzeige** inklusive der Auswahl von Zählern wird hier beschrieben. Sie können diese mittels Top-Menü über **Analyse-> Trend** aufrufen.

Hinweis: Die bisherige Trendanzeige mit JAVA steht Ihnen weiterhin über **Trend (Java)<sup>1</sup>** zur Verfügung. Empfohlen wird jedoch die Verwendung der neuen Trendanzeige, die auf HTML basiert. Sie wird im Folgenden beschrieben.

#### **a) Auswahl von Zählern**

1. Die Schaltfläche für **Auswahl der Prozessvariablen** anklicken

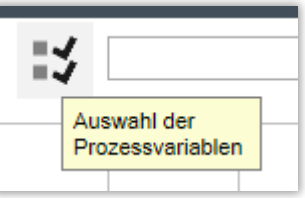

#### 2. **Hinzufügen** anklicken

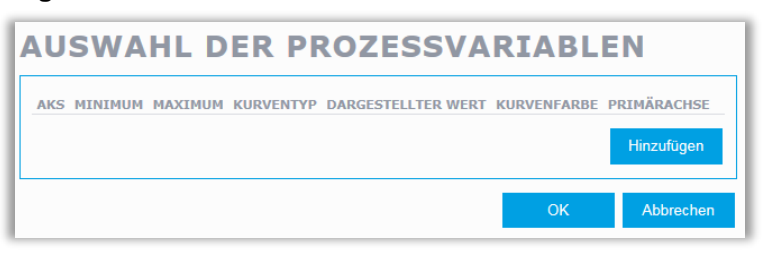

3. **Art der Prozessvariablenstruktur** auswählen

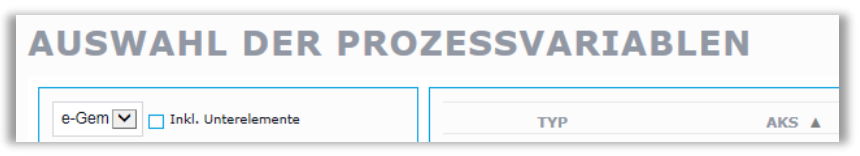

Wählen Sie z.B. **e-Gem** aus.

4. **Auswahlliste** auf rechter Seite füllen

**.** 

Beispiel für Prozessvariablenstruktur **e-Gem**

<sup>1</sup> Java wird aktuell nur noch vom Microsoft Internet Explorer 11 angeboten. Die Funktionalität kann jederzeit abgeschaltet werden.

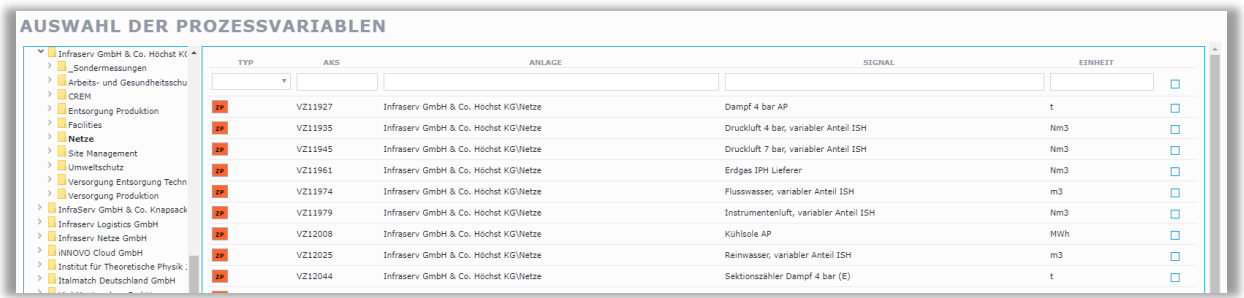

I. Im Organisationsbaum navigieren und gewünschte Ebene anklicken

(hier: **Netze**)

- II. Auswahlliste auf rechter Seite kann mit Hilfe der Texteingabefelder (Spaltenkopf) weiter gefiltert werden
- 5. **Zähler** auswählen

Zähler u.a. durch Anklicken des Zählpunktsymbols auswählen und anschließend **OK** anklicken

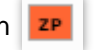

Alternativ können Zähler auch über den Auswahl- und Überwachungsbereich selektiert werden (siehe [3.](#page-0-0) Zählpunktauswahl [und Historienfunktion\)](#page-0-0).

#### **b) Speichern in Gruppen (Kurvenkombinationen)**

Die zuvor getroffene Zählerauswahl kann auch gespeichert werden.

1. In der Trendansicht **Speichern** (Diskette) auswählen

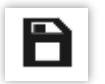

2. Gruppennamen eingeben und speichern

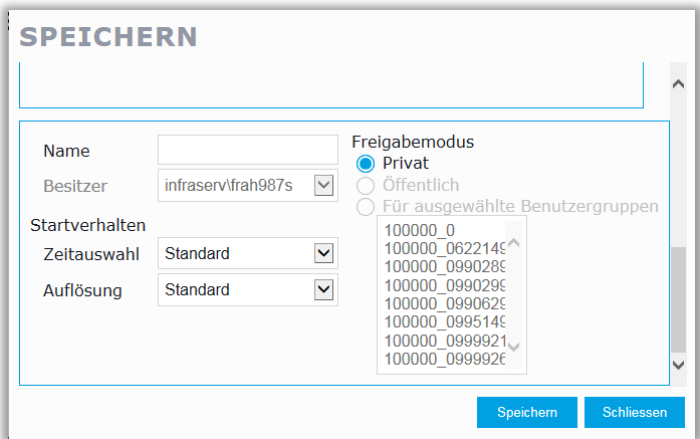

Über **Startverhalten** kann dabei **Zeitauswahl** oder **Auflösung** vorgesteuert werden (siehe unten).

#### **c) Aufrufen der Gruppen (Kurvenkombinationen)**

Über die Dropdown-Liste oben links in der Trendansicht können die zuvor gespeicherten Gruppen wieder abgerufen werden.

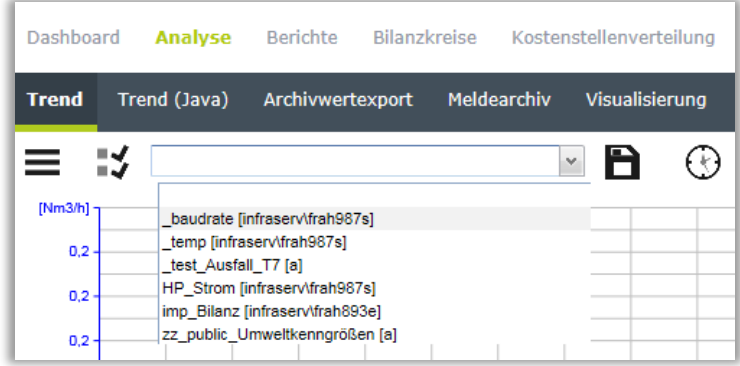

### **d) Zeitvorwahl**

Für die **Zeitvorwahl** stehen mehrere Buttons zur Verfügung:

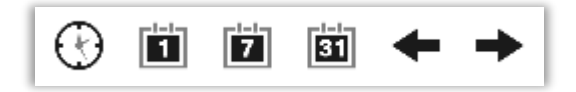

Zeitdialog, Heute, aktuelle Woche, aktueller Monat, Blättern zurück, Blättern vor (v.l.n.r.)

#### **e) Zoomen im Trend**

- **Zeitfenster**: Im Trendbereich rechte Maustaste gedrückt halten und gewünschten Bereich aufziehen
- **X/Y-Bereich**: Zusätzlich **Strg**-Taste gedrückt halten

#### **f) Achsen verschieben**

Über die zu verschiebende Achse gehen und linke Maustaste gedrückt halten

### **g) Achsen strecken/stauchen**

An ein Ende der zu streckenden/stauchenden Achse gehen und linke Maustaste gedrückt halten

#### **h) Auswahl von Leistung, Menge oder Zählerstand**

Über die jeweilige Y-Achse gehen und rechte Maustaste gedrückt halten, um das Kontextmenü angezeigt zu bekommen

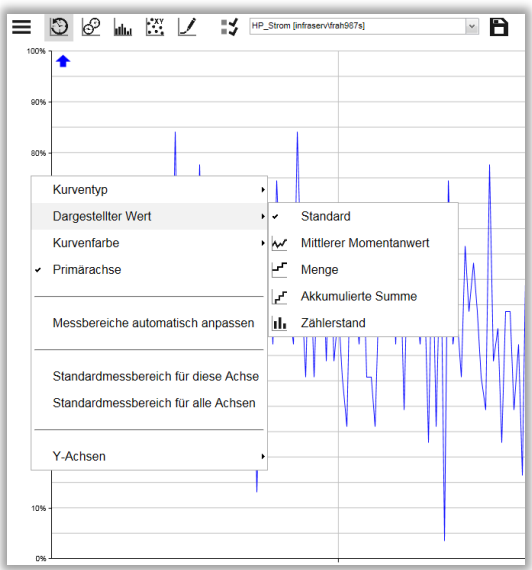

### **i) Export der Trendauswahl**

Button **CSV Export** anklicken

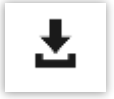

Siehe auch Top 8 ["Excel-Export"](file:///D:/eight)

### **j) Vergleich von Leistung, Menge und Zählerstand**

Wählen Sie den gleichen Zählpunkt mehrfach aus und verschieben, strecken oder stauchen Sie dann wie zuvor beschrieben die Achsen

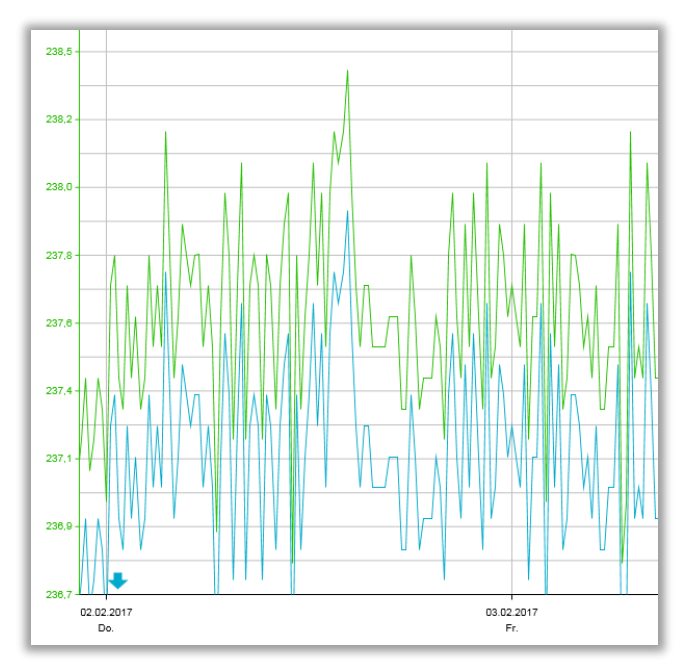

## **k) Anfangs- und endgestempelte Zeiten**

EnergyXpert 3.0 verwendet anfangsgestempelte Zeitpunkte.

# <span id="page-10-0"></span>**5. Zeitvergleiche**

EnergyXpert 3.0 bietet Ihnen die Möglichkeit, die Messwerte eines Zählers zu unterschiedlichen Zeitpunkten zu vergleichen (z.B. zur Ableitung von Prognosen).

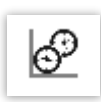

Dieser Button aktiviert den Zeitvergleich im Trend.

Zum Verschieben der oberen bzw. unteren Zeitachse die gewünschte Achse anklicken und Maustaste gedrückt halten.

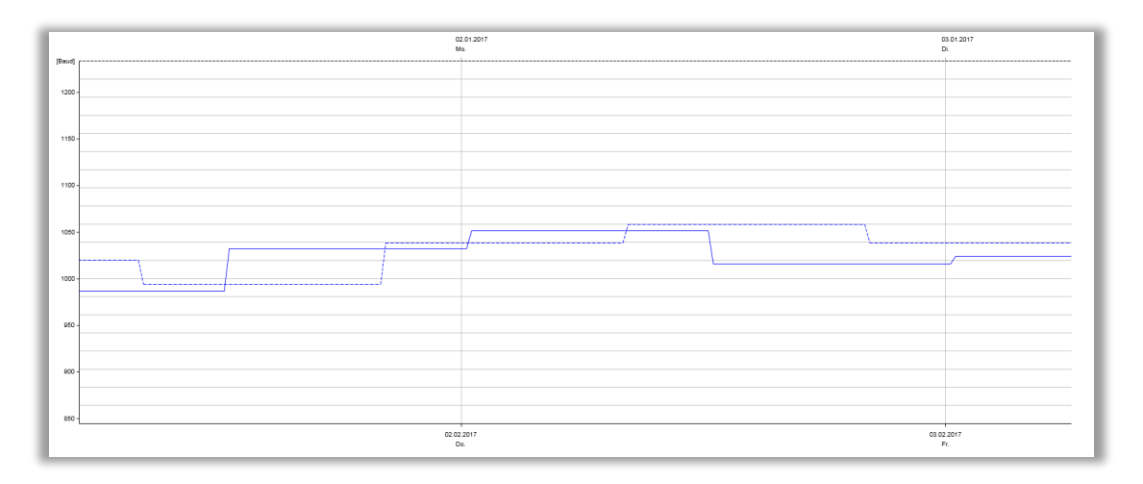

# <span id="page-11-0"></span>**6. Leistungsüberwachung**

Es ist möglich, Leistungsüberwachungsanzeigen auf dem Dashboard einzurichten.

![](_page_11_Figure_2.jpeg)

*Leistungsüberwachungsanzeige auf dem Dashboard*

#### a) **Zählpunkte auswählen**

1. **Dashboard -> Bearbeiten** (Menüleisten oben, links) auswählen

![](_page_11_Picture_6.jpeg)

2. Widget (oder auch Kachel) für Leistungsüberwachungsanzeige auswählen

![](_page_11_Picture_8.jpeg)

3. Eingaben vornehmen

![](_page_11_Picture_81.jpeg)

**Spalten/Zellen verbinden** legt die Größe der Anzeige fest

- Bei **Widget** bitte **Energiemanagement-Elemente -> Leistungsüberwachung** auswählen
- **Rahmen** Ja/Nein
- Bei **Zählpunkt AKS** können nur Zählpunkte mit entsprechenden LP-Grenzwerten ausgewählt werden (i.d.R. "VZ"-Zähler auf Firmenebene)
	- o **Zählpunktkorb übernehmen**

Übernahme der über den Auswahl- und Überwachungsbereich selektierten Zähler (siehe [3. Zählpunktauswahl](#page-0-0) und [Historienfunktion\)](#page-0-0).

o **Ebenenfilter**

Wählen Sie den anzuzeigenden Zählpunkt über die Filtereinstellungen aus

4. Mit Haken bestätigen

![](_page_12_Picture_8.jpeg)

- b) Leistungsüberwachungsanzeige abrufen
	- 1. **Dashboard** auswählen

![](_page_12_Picture_11.jpeg)

## <span id="page-13-0"></span>**7. Mengenermittlung**

In der Trendansicht gibt es grundsätzlich zwei Ansätze, wie man eine Menge ermitteln kann:

### **I. Summe aller Einzelmengen**

(1) Mauszeiger aktivieren

![](_page_13_Picture_4.jpeg)

**.** 

(2) Rechte Maustaste gedrückt halten, um den gewünschten Kurvenbereich zu markieren

![](_page_13_Figure_6.jpeg)

#### (3) Summe in der Legende ablesen

![](_page_13_Figure_8.jpeg)

Die Resultate sind stärker gerundet als bei Variante II. Zudem müssen alle Leistungen lückenlos erfasst worden sein. Bei Ausfällen fehlen die Mengen in der Summe und geben eine zu geringe Gesamtmenge wieder (hier gilt der über das Abrechnungssystem ermittelte Mengenwert<sup>2</sup>).

### **II. Differenz zwischen Anfangs- und Endzählerstand**

(1) Trend auf **Zählerstand** umstellen (mir der rechten Maustaste auf Y-Achse klicken)

<sup>2</sup> Stichwort: Korrekturwert. Korrekturwerte werden nur im Abrechnungssystem verwaltet und nicht an EnergyXpert abgegeben.

![](_page_14_Figure_0.jpeg)

(2) Mauszeiger aktivieren

![](_page_14_Picture_2.jpeg)

**.** 

(3) Zählerstande mit Zeitstempeln ablesen

![](_page_14_Figure_4.jpeg)

Diese Variante<sup>3</sup> hat den Vorteil, dass Rundungsfehler über den Zeitbereich geringer werden. Zählerwechsel müssen vom Benutzer aber erkannt und bei der Berechnung berücksichtigt werden.

<sup>3</sup> Zum Vergleich beider Varianten hält EnergyXpert den Bericht **Zählerstand** bereit

## <span id="page-16-0"></span>**8. Export nach Excel**

Die angezeigten Trendwerte können exportiert werden.

1. Bitte zunächst Button **CSV Export** anklicken.

![](_page_16_Picture_3.jpeg)

### 2. **Auswahlmöglichkeiten**

![](_page_16_Picture_5.jpeg)

I. Wertetabelle und Archivwertexport

Ermöglicht die Ausgabe der Archivwerte mit Steuerung über ein Formular.

![](_page_16_Picture_64.jpeg)

Details hierzu entnehmen Sie bitte der kontextsensitiven Hilfe.

II. CSV Export

Ermöglicht die direkte Ausgabe der aktuellen Trenddaten als CSV-Datei mit Aufruf von Excel (Microsoft Office erforderlich).

## <span id="page-17-0"></span>**9. Momentanwerte**

Nach Auswahl bzw. Zusammenstellung von Zählpunkten (siehe 3. Zählpunktauswahl und Historienfunktion) erscheinen diese in einer **Zählpunktliste** mit den aktuellen Messwerten, den **Momentanwerten**.

| . .<br>ക<br>$\checkmark$<br>-4                                                                   | --- Bitte auswählen --- | 8î<br>$\checkmark$                                |            |                             |                  |                              |                 |              |
|--------------------------------------------------------------------------------------------------|-------------------------|---------------------------------------------------|------------|-----------------------------|------------------|------------------------------|-----------------|--------------|
| <b>The Unterelemente einschließen</b> The                                                        | 圆<br>÷                  | <b>TYP</b>                                        | <b>AKS</b> | <b>ZÄHLPUNKTBEZEICHNUNG</b> | <b>WERT</b>      | <b>ZÄHLERSTAND GRENZWERT</b> | MEDIUM          |              |
| <b>EnergyXpert 3.0</b><br>$\checkmark$<br>Infrasery GmbH & Co. Höchst KG<br>> 黑 _Sondermessungen | 晶                       | Alle $\vert \mathbf{v} \vert$<br>Suchen<br>$\sim$ | Q          | Suchen<br>Q                 |                  |                              | $-$ Alle $-$    | $\checkmark$ |
| > 黑 Division CropScience<br>$\geq$ $\frac{m}{25}$ Energien                                       |                         | 0010069.1<br><b>ZP</b>                            |            |                             | $0.000$ Nm $3/h$ |                              | Druckluft 4 bar |              |
| $\frac{1}{2}$ Entsorauna<br>> Frdgaskontrollzähler in B566 u. C291                               |                         | 0010069.2<br><b>ZP</b>                            |            |                             | 0,000 Nm3/h      |                              | Druckluft 4 bar |              |
| $\frac{1}{2}$ Facilities<br>> 黑 Industrieparkdienste                                             |                         | 0010069.3                                         |            |                             | 0,000 Nm3/h      |                              | Druckluft 4 bar |              |
| $\triangleright$ $\frac{m}{m}$ IT-Services<br>> 黑 Umwelt, Sicherheit, Gesundheit                 |                         | 0010079.1<br><b>ZP</b>                            |            |                             | $0.000$ Nm $3/h$ |                              | Druckluft 4 bar |              |
|                                                                                                  |                         | 0010079.2                                         |            |                             | $0,000$ Nm3/h    |                              | Druckluft 4 bar |              |

*Auswahl- und Überwachungsbereich mit Funktionsleiste, Organisationsbaum und Zählpunktliste.*

| ÷ | 飍<br>$\circ$  | TYP                            | <b>AKS</b>                                  | ZÄHLPUNKTBEZEICHNUNG | WERT            | ZÄHLERSTAND GRENZWERT | MEDIUM                 |              | <b>TARIF</b>                                          | <b>KOSTENSTELLEN</b> | FIRMA                       |              |
|---|---------------|--------------------------------|---------------------------------------------|----------------------|-----------------|-----------------------|------------------------|--------------|-------------------------------------------------------|----------------------|-----------------------------|--------------|
|   | Ø.<br>n.      | $-$ Alle $\nabla$              | Suchen                                      | $\alpha$<br>Suchen   | $\alpha$        |                       | $\cdots$ Alle $\cdots$ | $\checkmark$ | $\checkmark$<br>$-$ Alle $-$                          | Suchen               | $Q \longrightarrow$ Alle -- | $\checkmark$ |
|   |               | 29                             | VZ3402                                      |                      | Initialisierung |                       | Trinkwasser            |              | Bautrinkwasser-Baustellenversorgung                   |                      | Leerkunde                   |              |
|   |               | $\mathbf{Z}\mathbf{P}$         | VZ3407                                      |                      | Initialisierung |                       | Reinwasser             |              | Reinwasser, variabler Anteil ISH                      |                      | Leerkunde                   |              |
|   | n             | $\mathbf{Z}\mathbf{P}$         | VZ3410                                      |                      | Initialisierung |                       | Trinkwasser            |              | Trinkwasser Rohrbrüche                                |                      | Leerkunde                   |              |
|   |               | $\mathbf{Z}\mathbf{P}$         | VZ3411                                      |                      | $0.000$ m3/h    |                       | Trinkwasser            |              | Trinkwasser, variabler Anteil ISH                     |                      | Leerkunde                   |              |
|   |               | $\mathbf{p}$                   | VZ3414                                      |                      | Initialisierung |                       |                        |              | VE-Wasser aus Brunnen VE-Wasser, variabler Anteil ISH |                      | Leerkunde                   |              |
|   |               | $\mathbf{Z}\mathbf{P}$         | VZ10185                                     |                      | Initialisierung |                       |                        |              | VE-Wasser aus Brunnen VE-Wasser, variabler Anteil     |                      | Leerkunde                   |              |
|   | n             | $\mathbf{Z}\mathbf{P}$         | VZ10190                                     |                      | Initialisierung |                       | Stickstoff 19 bar      |              | Stickstoff 19 bar Überströmung                        |                      | Leerkunde                   |              |
|   |               | $\mathbf{Z}\mathbf{P}$         | VZ10198                                     |                      | Initialisierung |                       | Dampf 121 bar          |              | Dampf 121 bar Leckage                                 |                      | Leerkunde                   |              |
|   |               | $\mathbf{Z}\mathbf{P}$         | VZ10199                                     |                      | Initialisierung |                       | Dampf 4 bar            |              | Dampf 4 bar Leckage                                   |                      | Leerkunde                   |              |
|   | n             | $\mathbf{Z}\mathbf{P}$         | VZ10200                                     |                      | Initialisierung |                       | Reinwasser             |              | Reinwasser Rohrbrüche                                 |                      | Leerkunde                   |              |
| 《 | $\sim$ $\sim$ | $\mathbf{1}$<br>$\overline{2}$ | $\gg$<br>$\rightarrow$<br>Anzahl pro Seite: | 10 <sup>2</sup>      |                 |                       |                        |              |                                                       |                      |                             |              |

*Die Zählpunktliste*

Folgende **Werte** und **Attribute** sind in der Zählpunktliste unter anderem ebenfalls aufgeführt und können zum Teil auch als Filterkriterien (über Suchfelder bzw. Dropdownlisten) verwendet werden.

- Typ
- AKS
- Zählerstand
- **•** Grenzwert
- Medium
- Tarif
- Kostenstellen
- Firma
- $\bullet$  BU
- BL
- Betrieb
- Gebäude
- Einbauort
- Messstellenbezeichnung
- Zählerart
- Zählpunktbezeichnung

Weitere Details erhalten Sie über die kontextsensitive **Hilfe.**

 $^{\circledR}$ 

## <span id="page-19-0"></span>**10. Zählpunktinformationen**

Durch Anklicken der **AKS-Bezeichnungen** bzw. der **Zählernamen** in den **Zählpunktlisten** (siehe oben) können **Zusatzinformationen** zu den Zählpunkten abgerufen werden. Der Ableitungsfaktor zeigt dabei die prozentuale Verteilung an.

![](_page_19_Picture_2.jpeg)

*Anklicken der AKS-Bezeichnung*

| <b>ZÄHLPUNKT</b>     |                                                 |  |  |  |  |  |
|----------------------|-------------------------------------------------|--|--|--|--|--|
| Name                 | 0100799 - Druckluft 4 bar, variabler Anteil ISH |  |  |  |  |  |
| Medium               | Druckluft 4 bar                                 |  |  |  |  |  |
| Einheit              | Nm3                                             |  |  |  |  |  |
| <b>AKS</b>           | 0100799                                         |  |  |  |  |  |
| Anlagenbaum          | Keine Zuordnung                                 |  |  |  |  |  |
| Maximum              | 0,00 Nm3/h                                      |  |  |  |  |  |
| OBIS Kennzahl (B)    | 0                                               |  |  |  |  |  |
| OBIS Kennzahl (C)    | Nicht festgelegt                                |  |  |  |  |  |
| Gültig ab            | 01.01.2009 00:00:00                             |  |  |  |  |  |
| Gültig bis           |                                                 |  |  |  |  |  |
| <b>DATENHERKUNFT</b> |                                                 |  |  |  |  |  |
| <b>Typ</b>           | <b>Zähler</b>                                   |  |  |  |  |  |
| Zähler               | PA.0100799.E                                    |  |  |  |  |  |
| <b>PFAD</b>          |                                                 |  |  |  |  |  |
| Firma:               | Infrasery GmbH & Co. Höchst KG                  |  |  |  |  |  |
| BU:                  | Versorgung Produktion                           |  |  |  |  |  |
| BL:                  | Kälteversorgung                                 |  |  |  |  |  |
| Betrieb:             | Sole-Kälte                                      |  |  |  |  |  |
| Gebäude:             | C733                                            |  |  |  |  |  |
| <b>TARIF</b>         |                                                 |  |  |  |  |  |

*Zusatzinformationen*